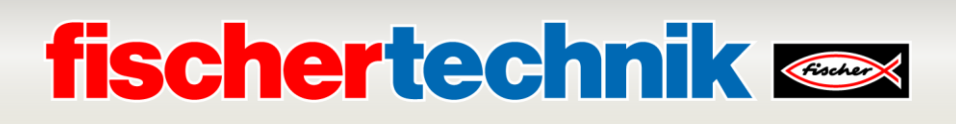

## **TXT Controller Firmware Update: Lernfabrik 4.0 9V**

Dieses Dokument beschreibt wie ein Upgrade der Firmware des TXT Controllers im fischertechnik Modell *Lernfabrik 4.0* **9V** durchgeführt werden kann. Ab dem 1. Oktober 2021 wird für die Kommunikation mit [www.fischertechnik-cloud.com d](http://www.fischertechnik-cloud.com/)ie neue TXT-Firmware 4.7.0 benötigt.

Der gesamte Prozess für das Trainingsmodell dauert etwa 60 Minuten. Bitte folgen Sie den Anweisungen Schritt für Schritt. Wenn Sie Fragen haben, wenden Sie sich bitte an: [fischertechnik](mailto:fischertechnik-technik@fischer.de)[technik@fischer.de](mailto:fischertechnik-technik@fischer.de)

Die Version der TXT-Firmware finden Sie auf dem TXT-Controller im Menü: **Einstellungen -> Info**.

Sie benötigen mindestens die TXT-Firmware-Version 4.6.6. Andernfalls müssen Sie zuerst auf 4.6.6 aktualisieren.

## **1. Sicherung des Programms TxtFactoryMain.cloud**

Falls sich bereits das Programm **TxtFactoryMain.cloud** auf dem mitgelieferten USB-Stick befindet, kann das Programm später in Schritt 4 vom USB-Stick verwendet werden. Dieser Schritt kann dann übersprungen werden.

Falls kein USB-Stick mit den mitgelieferten Programmen zur Lernfabrik 4.0 9V vorliegt, so muss zuerst bevor der Haupt-TXT Controller aktualisiert wird, das Programm **TxtFactoryMain.cloud** auf einem Computer gesichert werden. Wenn ein Firmware Update auf dem TXT Controller ausgeführt wird, so werden alle Daten auf dem Controller gelöscht und dieser wird auf Default-Einstellungen zurückgesetzt. Zum Kopieren des Programms kann der integrierte TXT-WEB-Server verwendet werden. Verbinden Sie den TXT Controller wie in Schritt 4 beschrieben mit einem Computer und speichern Sie das Programm **TxtFactoryMain.cloud** aus dem Ordner Cloud lokal z.B. unter Downloads auf einem Computer, indem Sie auf das Symbol mit der Wolke klicken (siehe Screenshot).

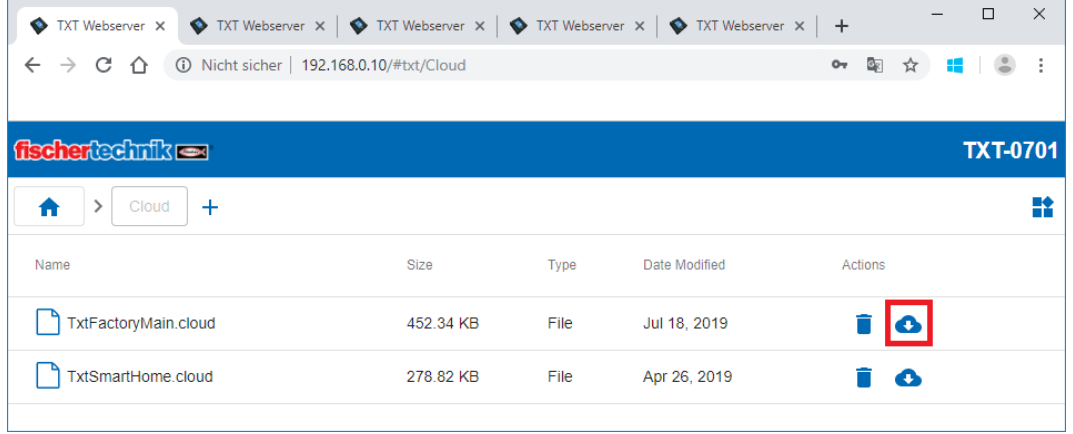

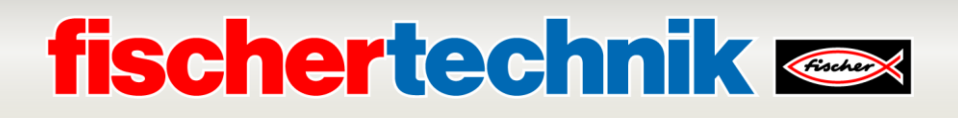

### **2. Aktualisierung der TXT-Firmware 4.6.6 -> 4.7.0**

Installieren Sie ROBO Pro Software 4.7.0 auf einem Computer mit Windows 10. Sie können die Installationsdatei von der Seite fischertechnik.de herunterladen:

[www.fischertechnik.de](http://www.fischertechnik.de/) **-> Service -> Downloads -> ROBOTICS -> ROBOPro -> Update ROBOPro 4.7.0**

oder verwenden Sie den direkten Download-Link:

[https://www.fischertechnik.de/-/media/fischertechnik/fite/service/downloads/robotics/robo](https://www.fischertechnik.de/-/media/fischertechnik/fite/service/downloads/robotics/robo-pro/documents/update-robopro470.ashx)[pro/documents/update-robopro470.ashx](https://www.fischertechnik.de/-/media/fischertechnik/fite/service/downloads/robotics/robo-pro/documents/update-robopro470.ashx)

Die Version der ROBO Pro Software finden Sie im Menü: **Hilfe -> Über...**

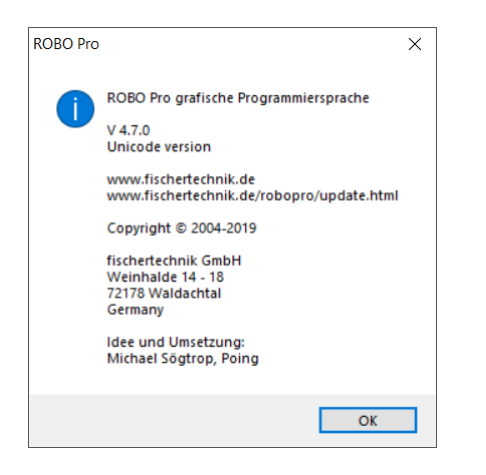

Aktualisieren Sie die Firmware des TXT-Controllers **über die ROBO Pro Software:**

- Verbinden Sie den TXT-Controller über ein USB-Kabel mit dem Computer
- Starten Sie ROBO Pro und verbinden Sie den TXT-Controller über USB-Schnittstelle indem Sie die folgenden Optionen auswählen

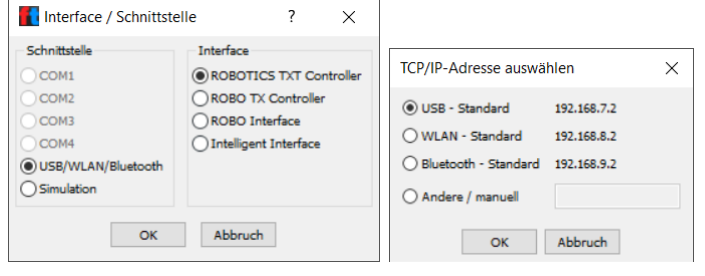

Öffnen Sie das Fenster für den Schnittstellentest

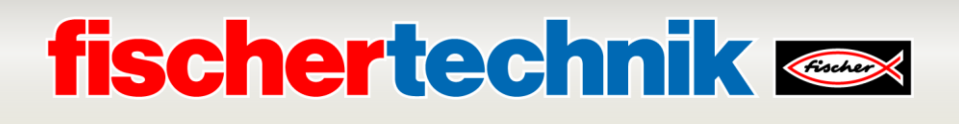

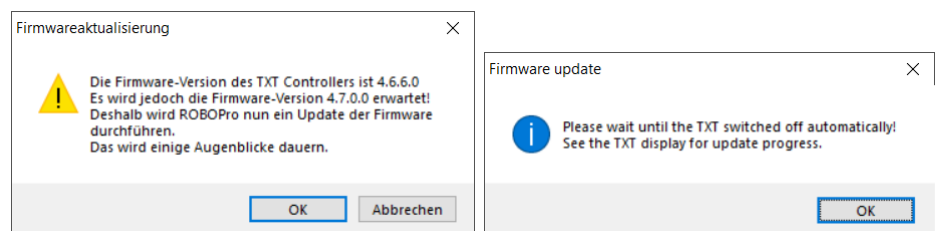

Es sollte eine Meldung angezeigt werden, dass die Firmware des TXT Controllers aktualisiert werden soll. Drücken Sie auf OK. Die Aktualisierung der TXT-Firmware dauert etwa 5-10 Minuten pro TXT-Controller. Auf dem Display des TXT-Controllers sollte dann der Update-Status angezeigt werden. Wenn die Aktualisierung abgeschlossen ist, wird der TXT-Controller ausgeschaltet. Schalten Sie den TXT-Controller ein, indem Sie am Ende der Aktualisierung die Taste ON/OFF für >3 Sekunden drücken.

**ACHTUNG!**: Unterbrechen Sie NICHT die Stromzufuhr während des Update-Vorgangs, da sonst der TXT-Controller defekt ist und repariert werden muss. Alle Dateien auf dem TXT-Controller werden nach dem Firmware-Update überschrieben.

## **3. Änderung der TXT-Standardeinstellungen**

Ändern Sie die TXT-Einstellungen auf dem Haupt-TXT Controller in der TXT-Anzeige im Menü **Einstellungen** (siehe Abbildung).

#### **3.1 Die Eigenschaft: Eigenschaft**

Ändern der Eigenschaft des TXT-Controllers von **Master** zu **Cloud Client**

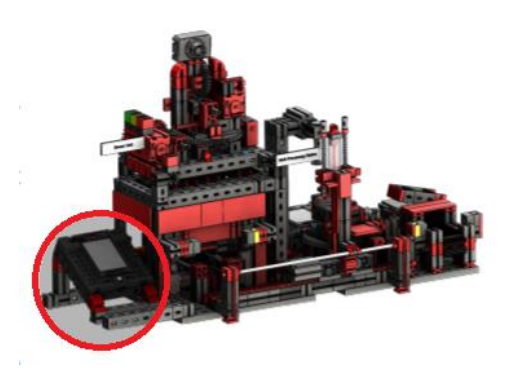

#### **3.2 Sicherheitseinstellungen: Einstellungen -> (Pfeil nach unten) -> Sicherheit**

Aktivieren Sie WEB-Server und SSH-Daemon. Wenn der WEB-Server eingeschaltet ist, wird in der oberen TXT-Statusleiste ein "ws"-Symbol angezeigt. Wenn der SSH-Daemon eingeschaltet ist, wird in der oberen TXT-Statusleiste ein "SSH"-Symbol angezeigt.

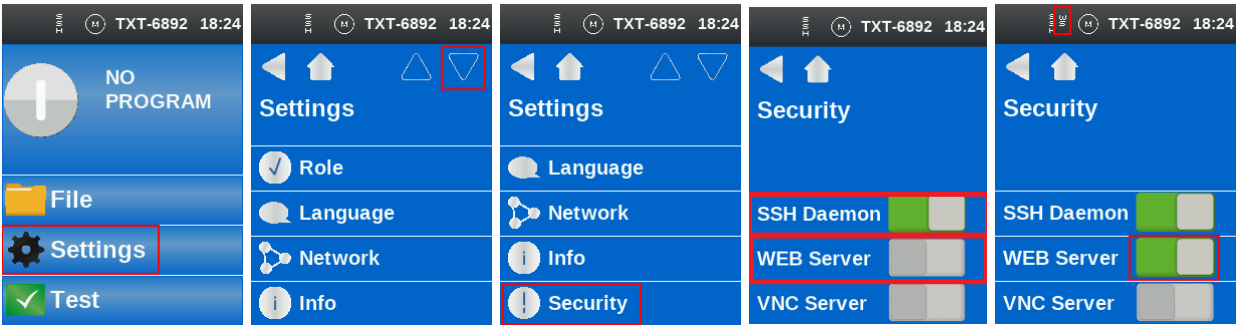

## **fischertechnik**

#### **3.3 Netzwerkeinstellungen: Einstellungen -> Netzwerk**

Deaktivieren Sie Bluetooth, aktivieren Sie den WLAN-Client, richten Sie die Netzwerk-WLAN-Einstellungen für den entsprechenden TXT ein. Die folgenden Screenshots zeigen, wie Sie die WLAN-Einstellungen ändern können:

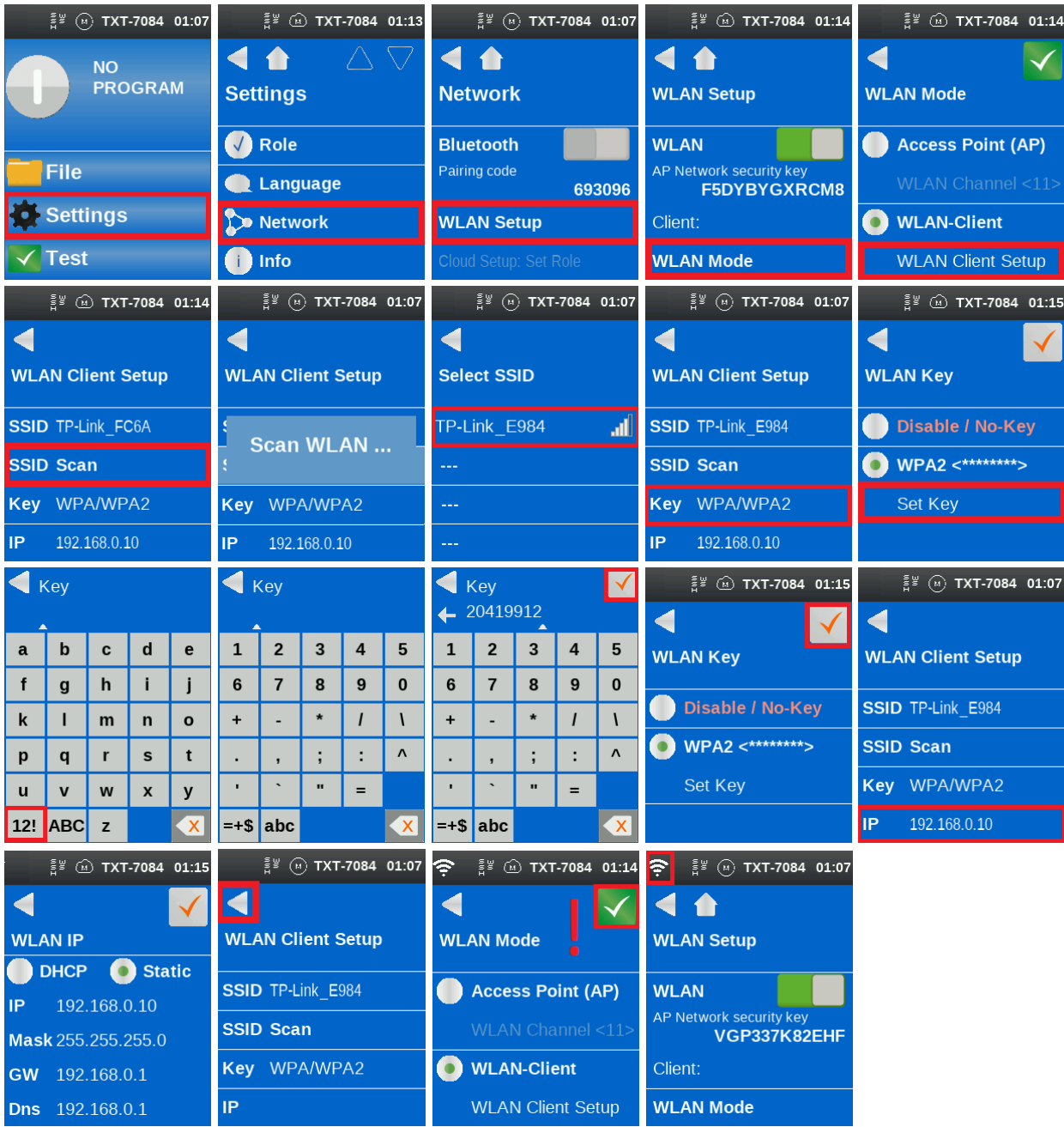

## **fischertechnik & Single Strains**

### **4. TXT-Programm hochladen**

Die Firmware-Version des TXT-Controllers enthält einen integrierten WEB-Server, der zum Up- und Download von Programmen und Dateien auf den TXT-Controller verwendet werden kann. Auf diese Weise werden z.B. C-Programme vom Computer auf den TXT-Controller kopiert und dann über die Benutzeroberfläche des TXT-Controllers gestartet. Wenn der WEB-Server noch nicht eingeschaltet ist, muss er zunächst im TXT-Menü aktiviert werden (siehe oben).

Die WEB-Seite des TXT-Controllers kann aufgerufen werden, wenn die IP-Adresse im WEB-Browser eingegeben wird (*Chrome, Edge* oder *Firefox* werden empfohlen). Je nach Schnittstelle muss eine andere IP-Adresse eingegeben werden.

• **USB**: 192.168.7.2

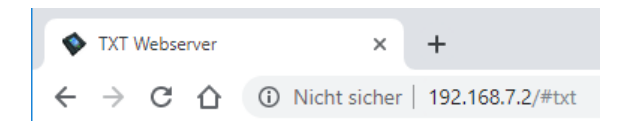

Die Seite des TXT-Controllers ist passwortgeschützt.

- **Benutzer**: *TXT*
- **Passwort**: 4-stellige Nummer des TXT-Controllers, die in der oberen Statusleiste des TXT-Displays angezeigt wird (z. B. *6892*, wenn "TXT-6892" angezeigt wird)

Die folgende Abfrage des Passworts wird im WEB-Browser angezeigt:

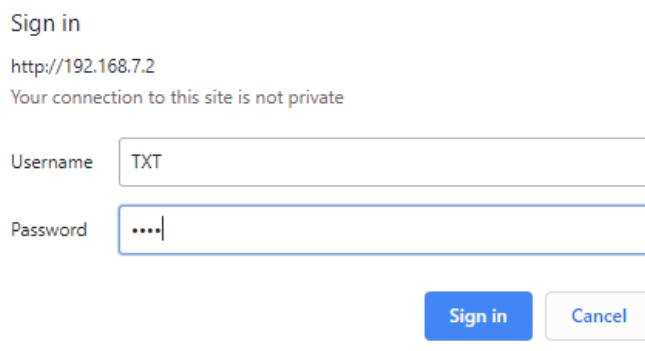

Nach Eingabe des Passworts sollte die Seite des TXT-Controllers nun sichtbar sein.

## **fischertechnik Gazet**

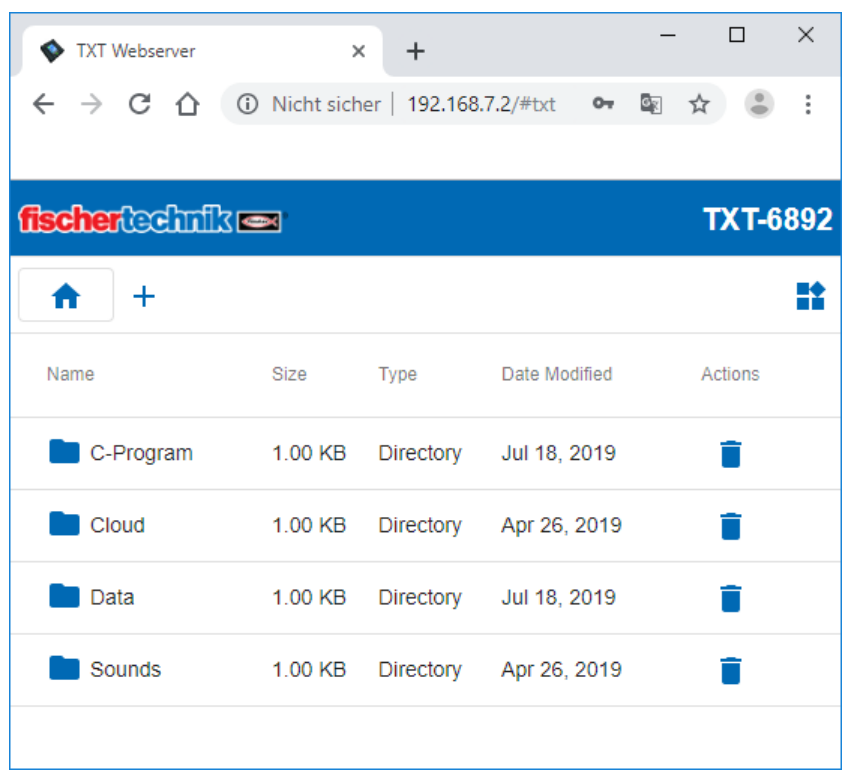

Um C-Programme auf den TXT-Controller zu kopieren, wechseln Sie per Mausklick in das Verzeichnis "Cloud". In diesem Verzeichnis werden die fischertechnik Cloud C-Programme auf dem TXT-Controller gespeichert. Dateien können über das Symbol für den Papierkorb gelöscht oder über das Symbol **+**  hinzugefügt werden. Wenn Sie auf **+** klicken, öffnet sich ein Dialogfeld, in dem Sie mit "Dateien hochladen" Dateien auf dem Computer auswählen und mit "Dateien hinzufügen" hinzufügen können. Wenn eine oder mehrere Dateien ausgewählt wurden, werden sie mit "Fertigstellen" in den TXT Controller hochgeladen.

An dieser Stelle wird das aus Schritt 4 zuvor gesicherte Programm **TxtFactoryMain.cloud** oder vom mitgelieferten USB-Stick benötigt. Das Programm **TxtFactoryMain.cloud** muss in den Ordner "Cloud" auf den TXT Controller, wie in den folgenden Screenshots gezeigt, kopiert werden.

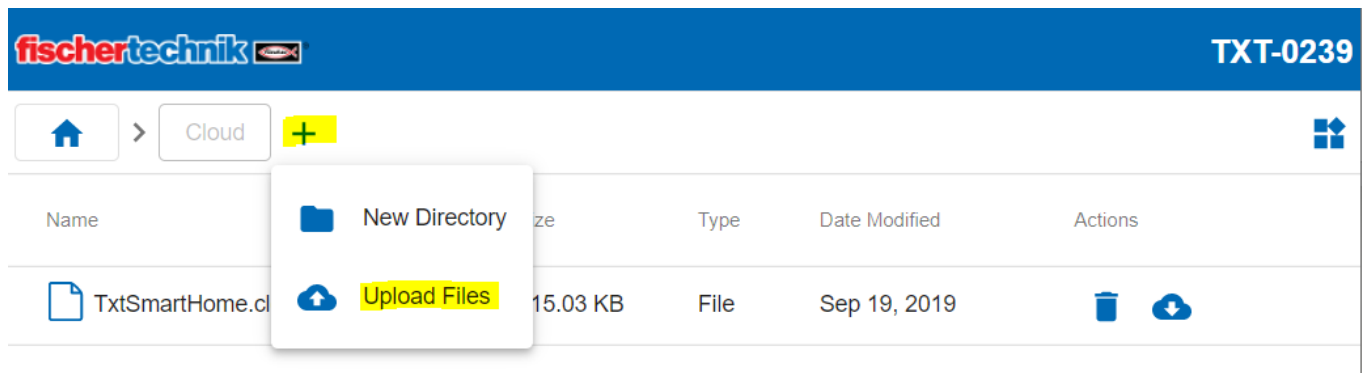

# **fischertechnik &**

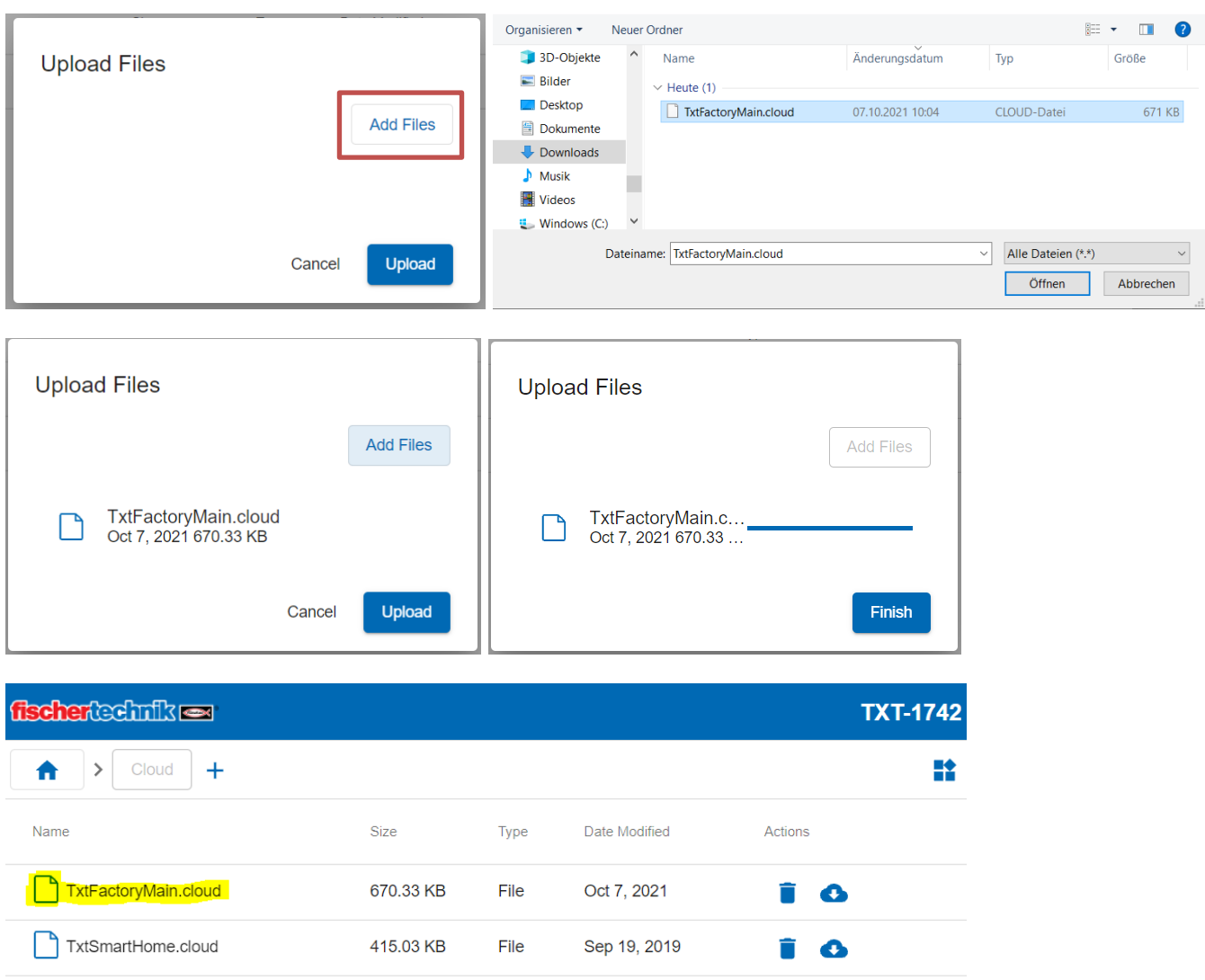

Verbinden Sie den TXT Controller mit der fischertechnik Cloud wie im Begleitheft der Lernfabrik 4.0 9V im Kapitel "Cloudverbindung"

[\(https://www.fischertechnik.de/en/service/elearning/teaching/lernfabrik-4\)](https://www.fischertechnik.de/en/service/elearning/teaching/lernfabrik-4) beschrieben. Nur wenn die Kopplung erfolgreich ist, kann das Programm im Ordner "Cloud" auf dem TXT-Controller ausgewählt werden.

Das Programm wird beim Einschalten automatisch geladen, wenn "Auto Load" aktiviert ist. Das Programm wird wie beim TXT Controller üblich mit "Load" geladen und kann dann über den grünen Button gestartet werden (siehe Screenshots).

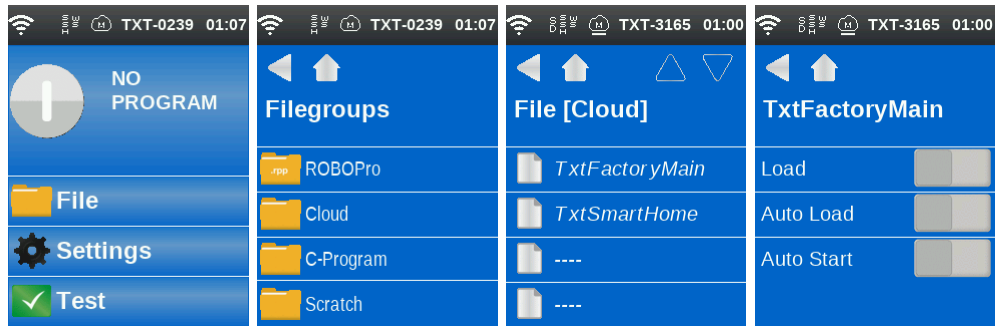

7

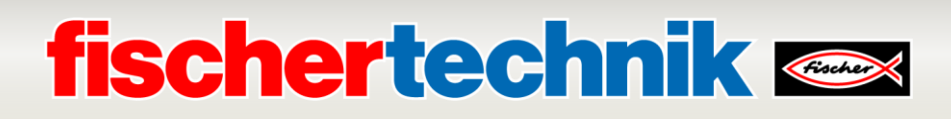

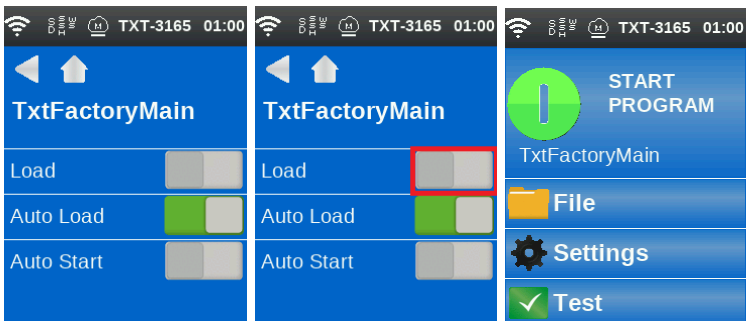

### **5. TXT-Controller aus- und einschalten**

Schalten Sie den TXT-Controller im Trainingsmodell aus und wieder ein.

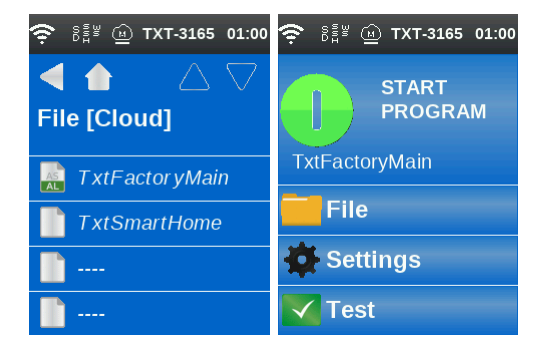

## **6. Neustart des TXT Controllers**

Starten Sie die Lernfabrik 4.0 wie im didaktischen Material beschrieben.